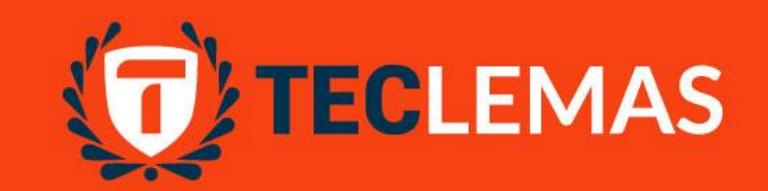

# Instituto<br>Superior<br>Tecnológico LEMAS www.teclemas.edu.ec

### **Acceso a plataforma VITEC**

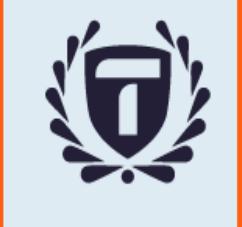

#### **Consideraciones generales:**

- **TECLEMAS usa una plataforma LMS (Learning Management System), como herramienta para soporte del proceso del proceso de aprendizaje.**
- **Para acceder a esta herramienta debes ser estudiante activo de TECLEMAS.**
- **Debes tener tu correo institucional @est.teclemas.edu.ec abierto en el navegador que uses.**
- **Debes estar matriculado en el período actual y haberte registrado en las materias respectivas.**
- **Recomendamos el uso de Google Chrome o Firefox para una mejor experiencia de navegación en VITEC.**

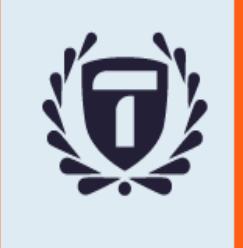

#### **Procedimiento de ingreso:**

**1. Ingresar en el navegador a vitec.teclemas.edu.ec**

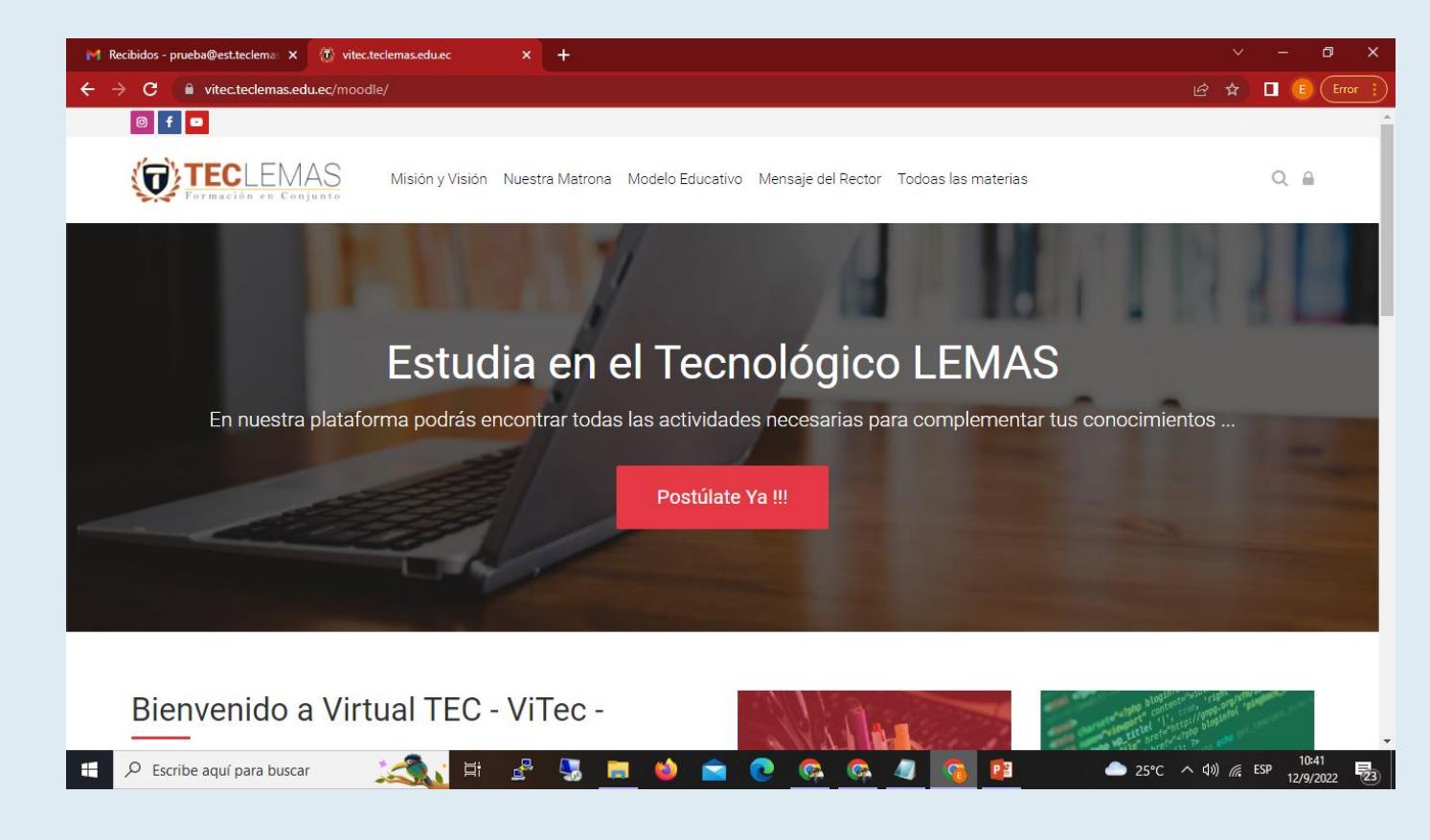

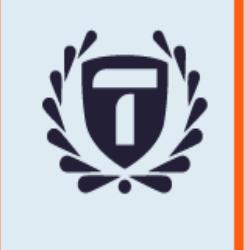

#### **Procedimiento de ingreso:**

**2. Hacer clic en el candado ubicado en la franja del menú, en la parte superior derecha –franja del menú -**

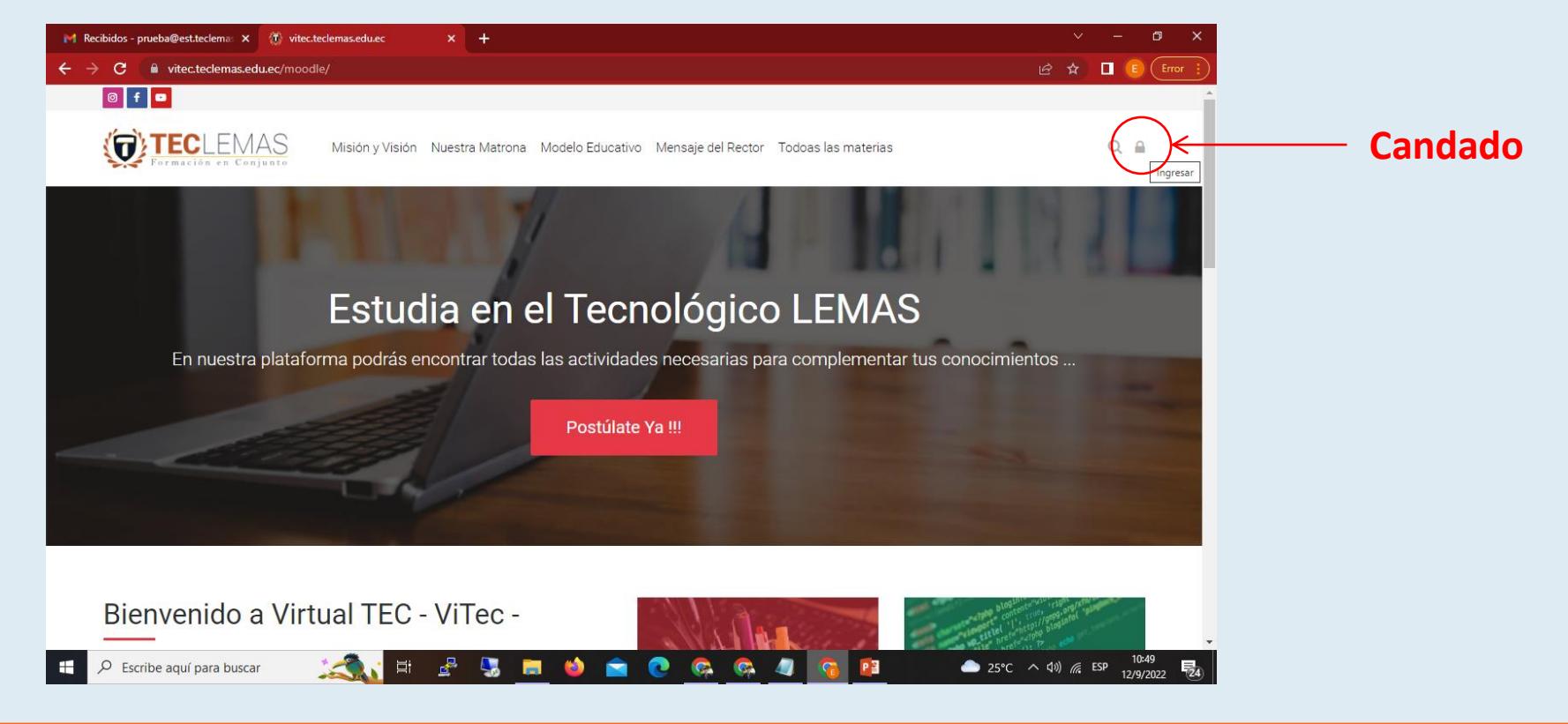

#### **Procedimiento de ingreso:**

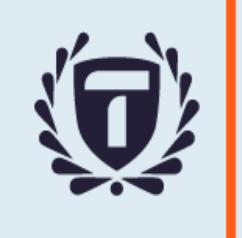

#### **3. Hacer clic Sobre botón Google. (Debes tener el correo de TECLEMAS abierto).**

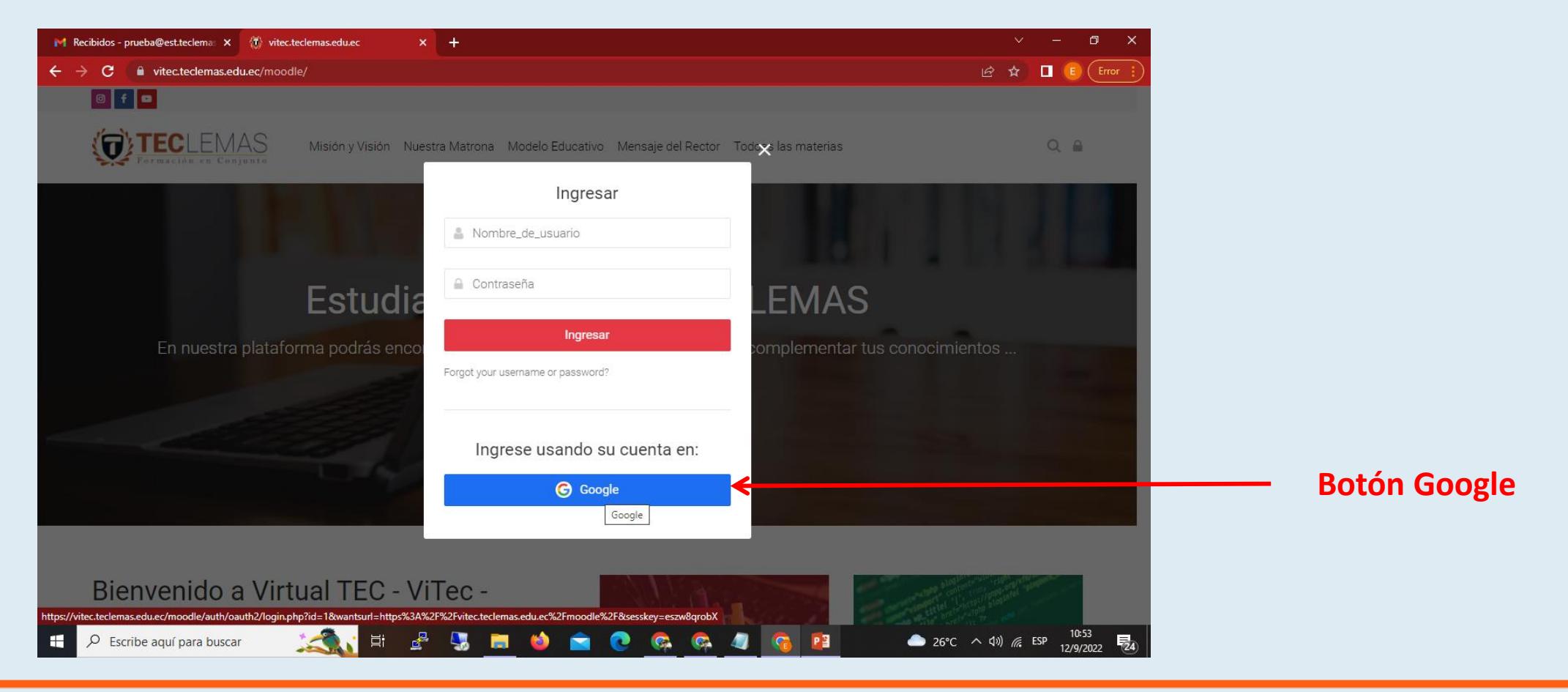

#### **Procedimiento de ingreso:**

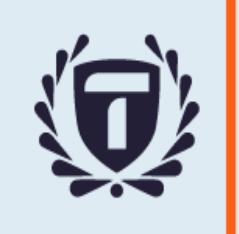

**4. En caso de tener abierta mas de una cuenta de correo debes elegir la cuenta TECLEMAS, o abrirla.**

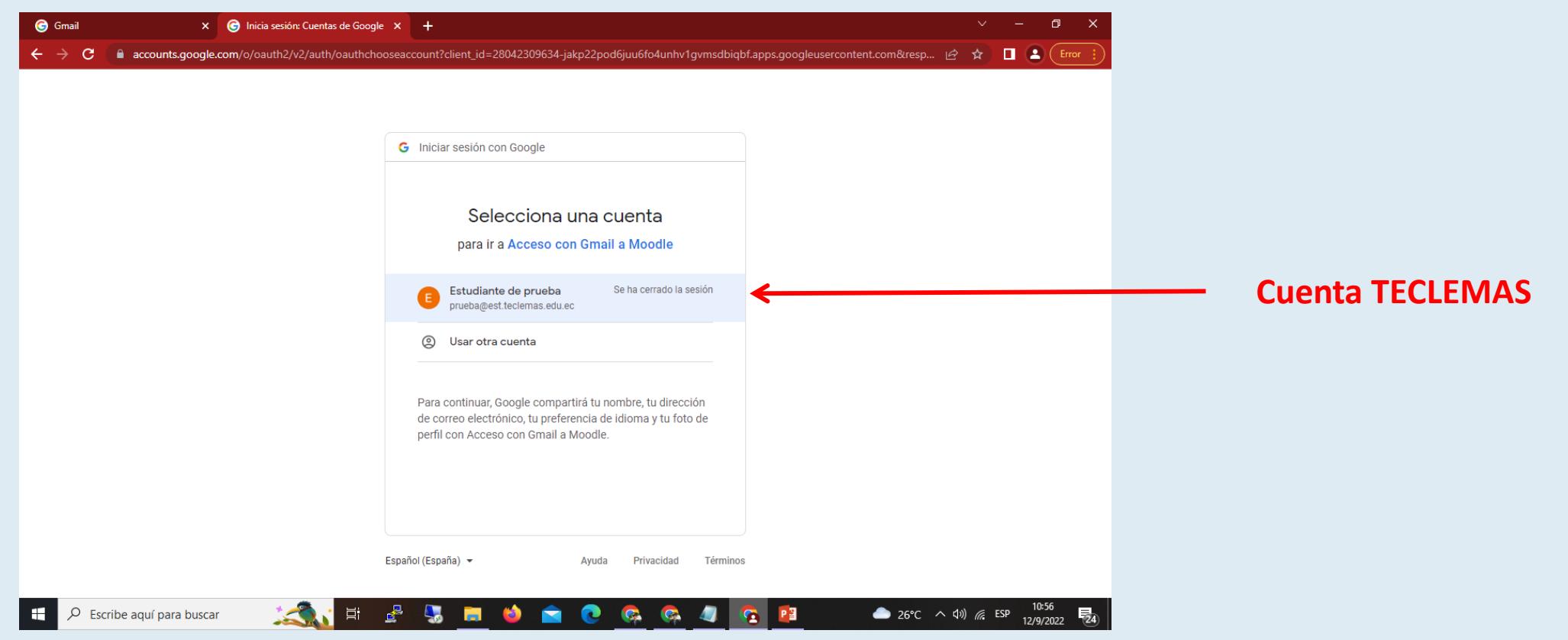

#### **Procedimiento de ingreso:**

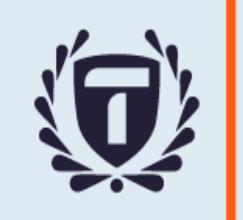

**5. Listo !!, has ingresado a VITEC. Ahora debes escoger la materia o curso con el que trabajarás y hacer clic sobre el.**

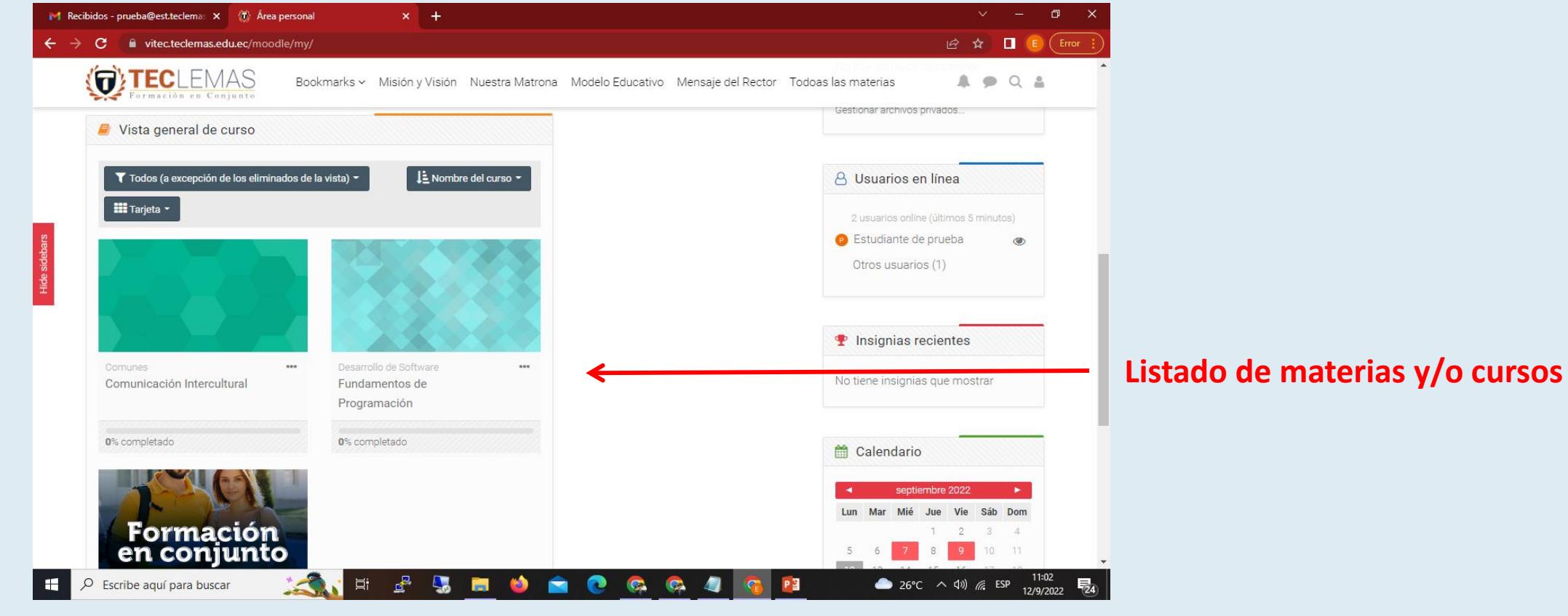

#### **Procedimiento de ingreso:**

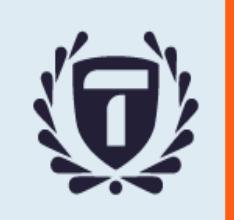

### **6. Al elegir un curso primero verás la sección de Avisos.**

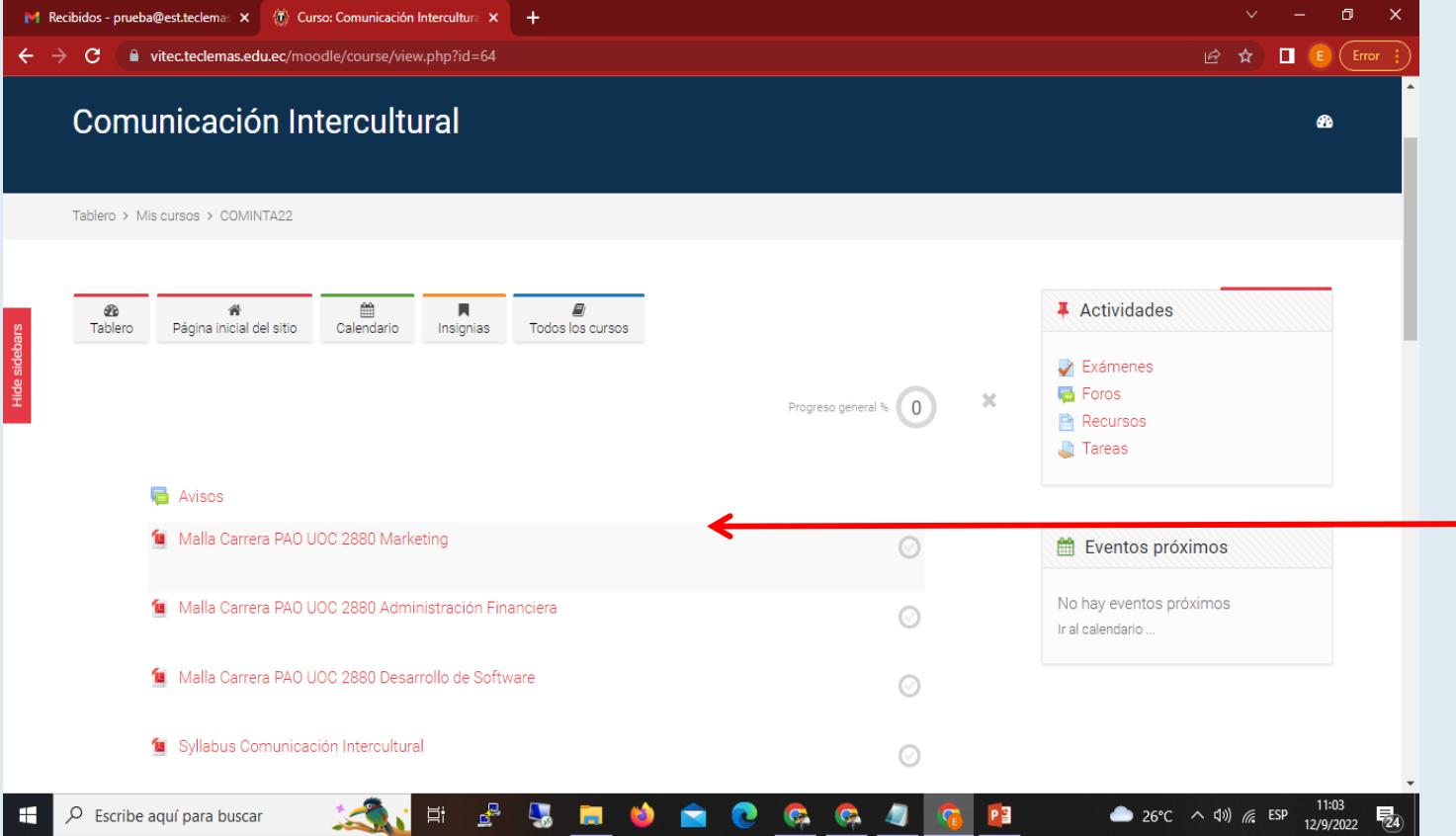

**Sección de avisos. Información importante**

- **Syllabus**
- **Acceso al ZOOM**
- **Acceso a clases grabadas**

#### **Procedimiento de ingreso:**

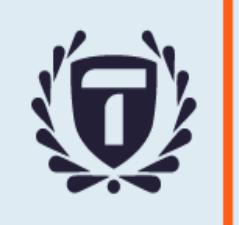

### **7. Luego verás la sección de mosaicos, con las Unidades de contenido**

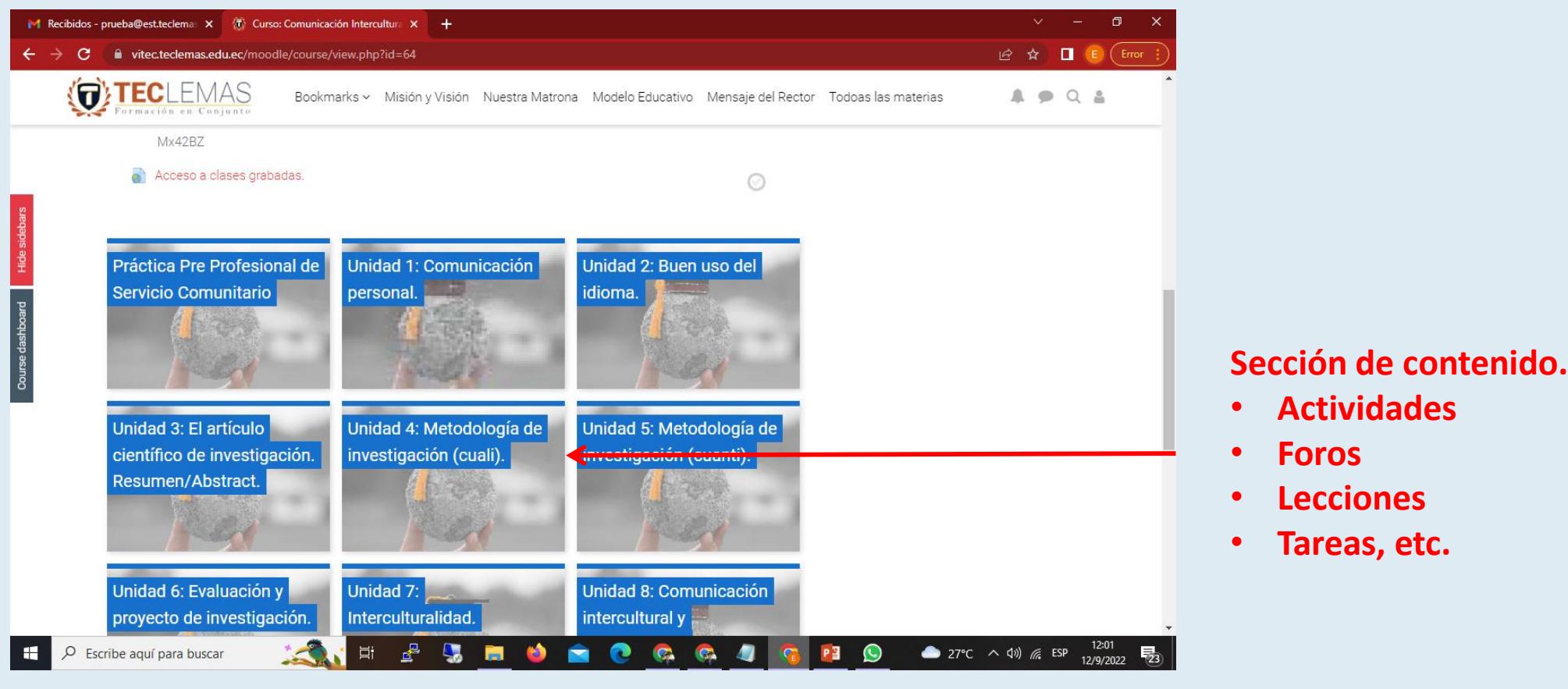

### **Salir de la plataforma**

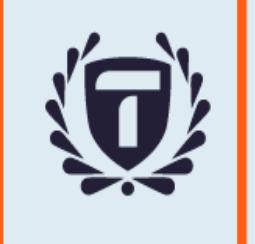

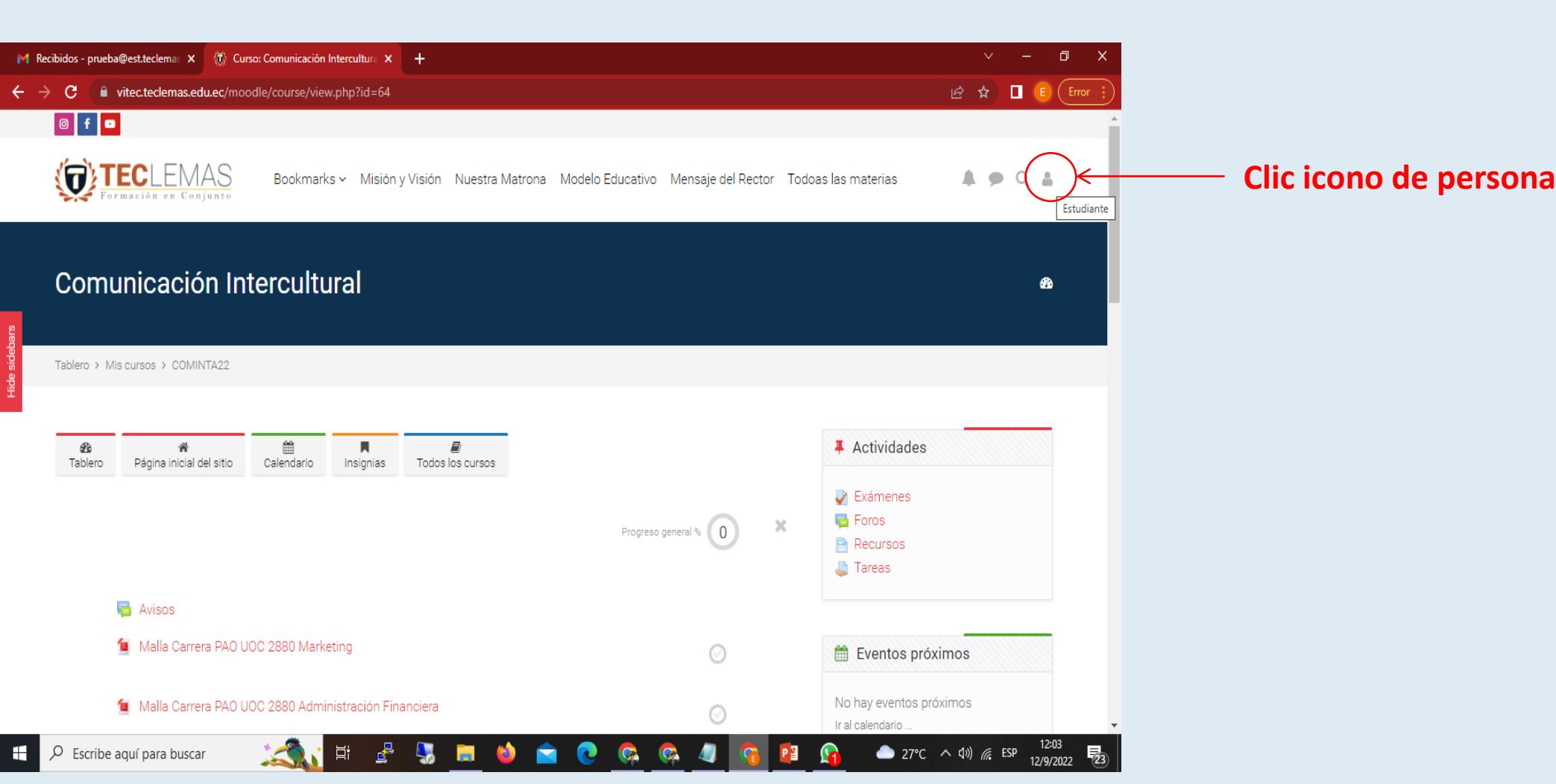

**Recuerda siempre, al terminar de trabajar en la plataforma , cerrar la sesión**

### **Salir de la plataforma**

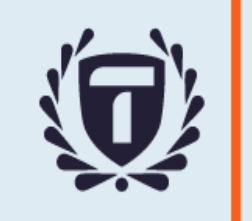

#### **Recuerda siempre, al terminar de trabajar en la plataforma , cerrar la sesión**

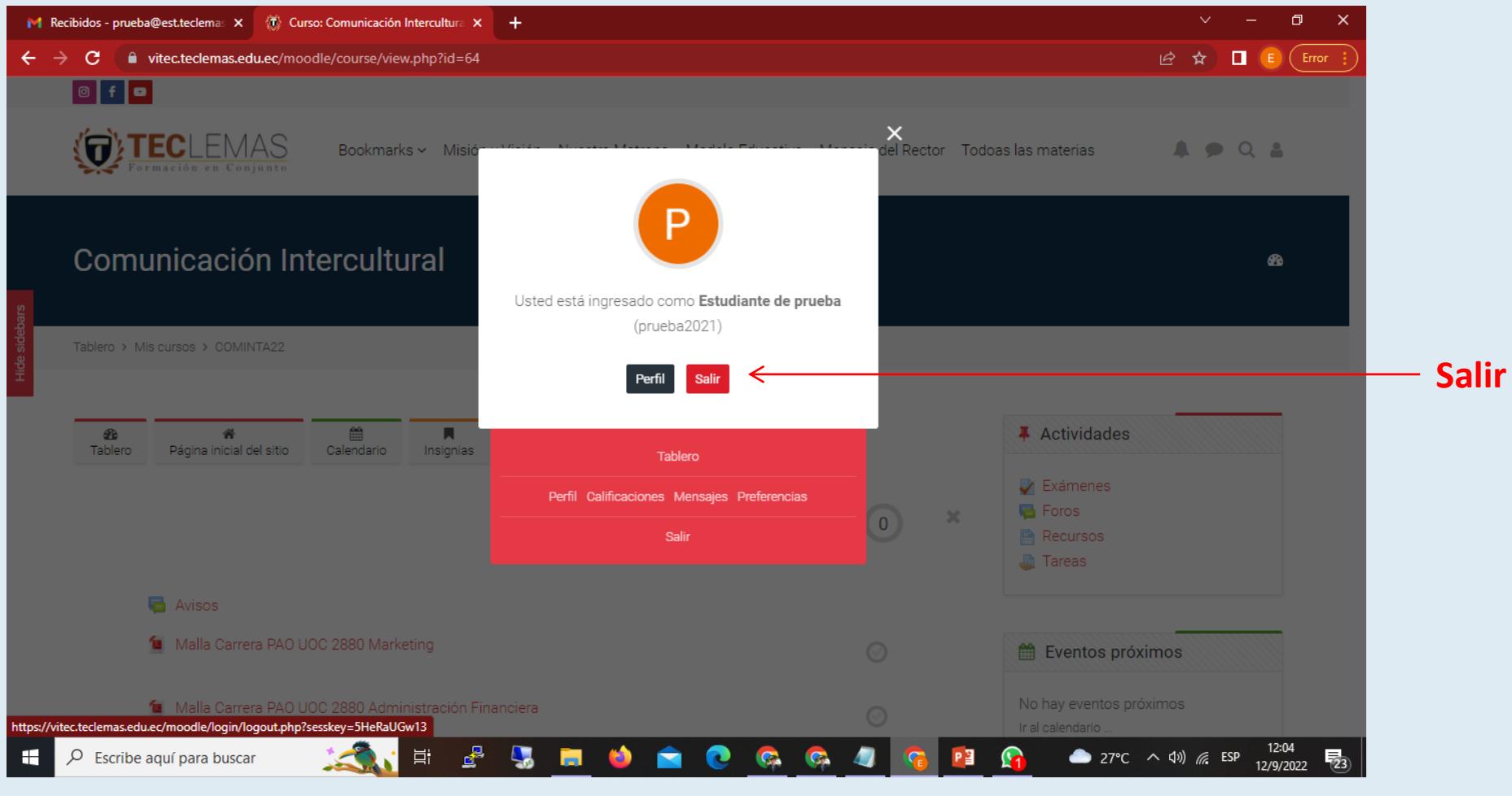

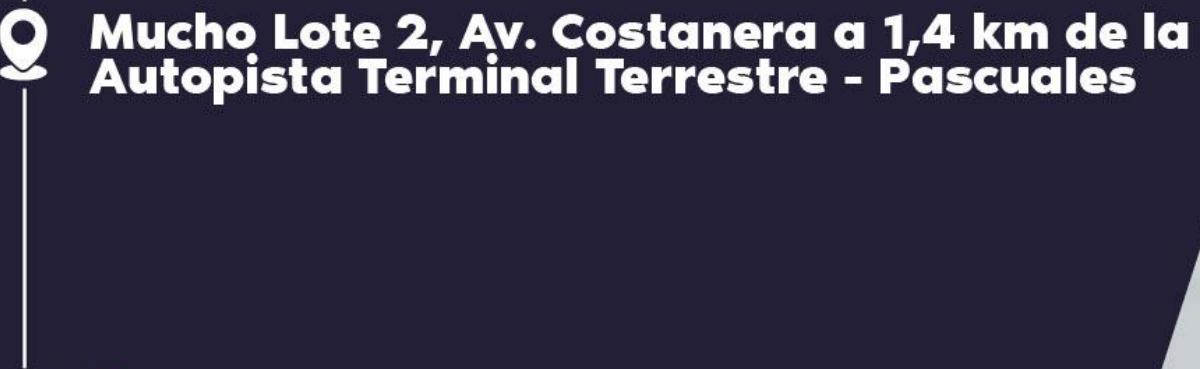

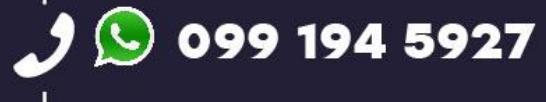

O

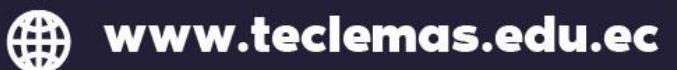

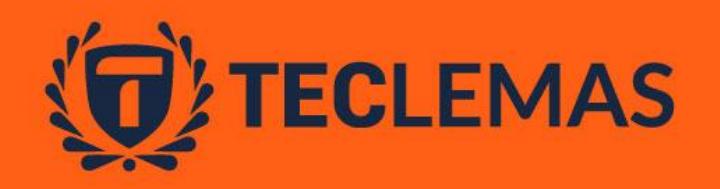

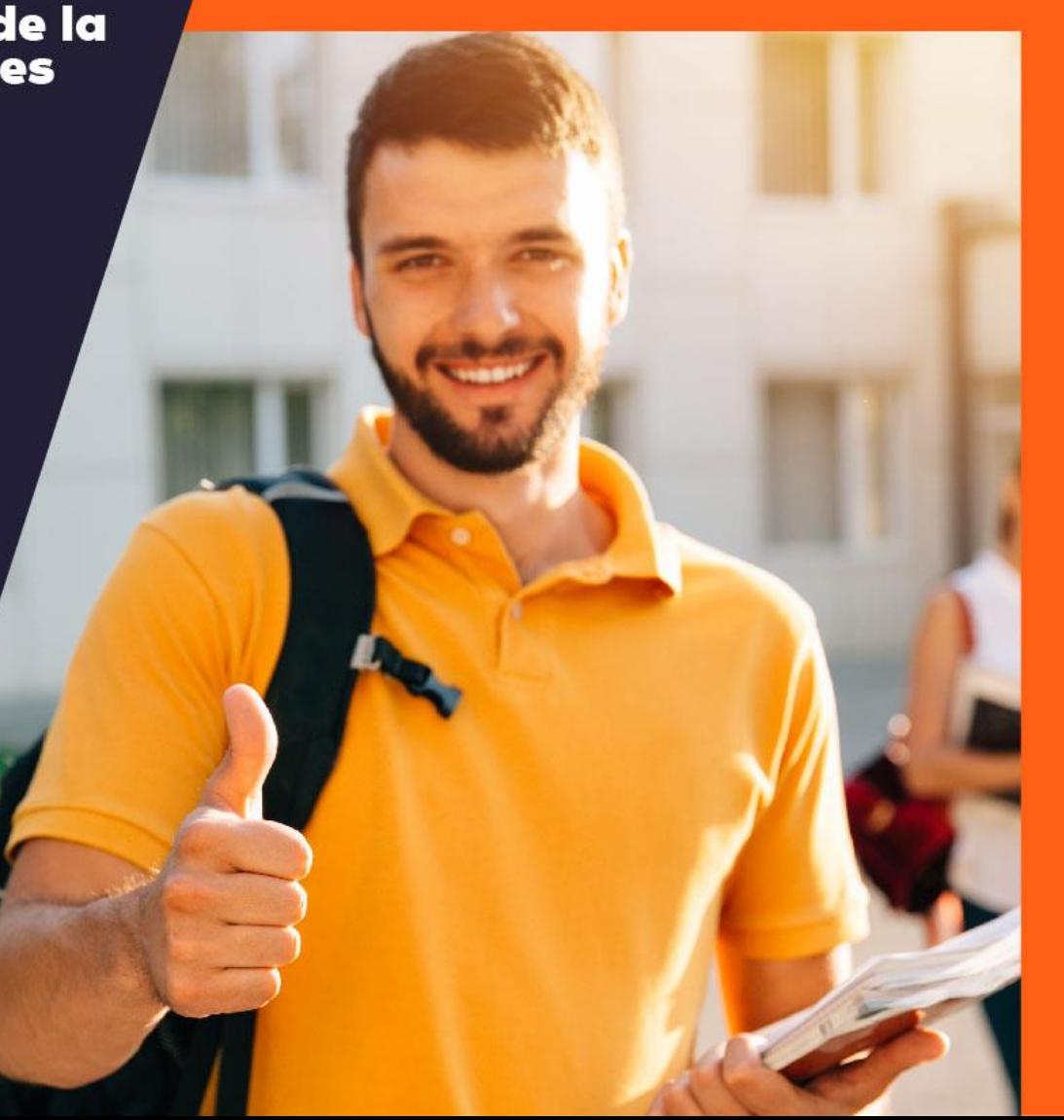